# 100xCNR100: 100 domande per i 100 anni del CNR Una piattaforma web per navigare tra passato, presente e futuro del CNR https://creo.na.cnr.it/100xCNR100

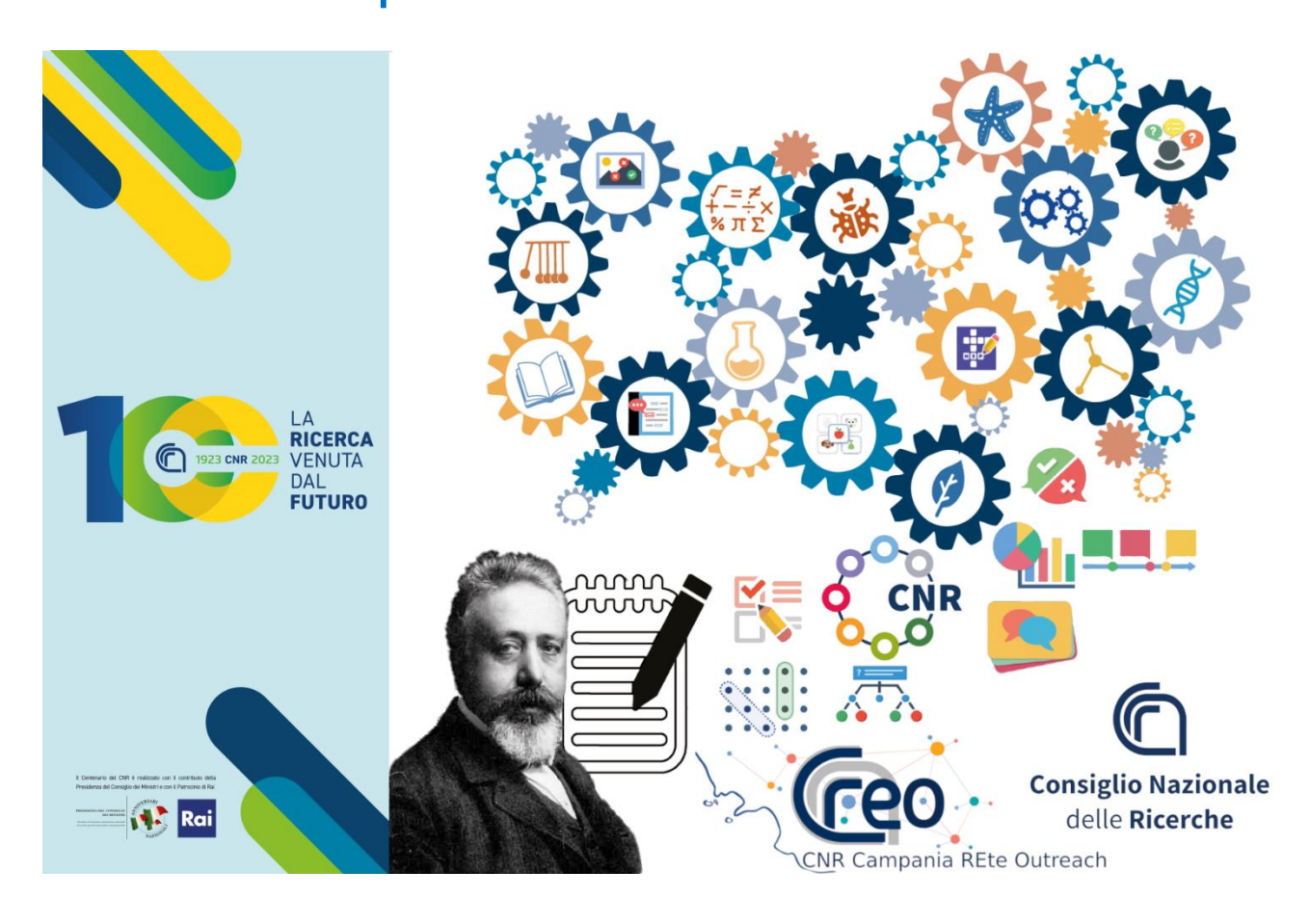

# Giocate con la rete CREO-CNR attraverso il nostro percorso interattivo sulla storia del CNR e le sue ricerche!

Gli aggiornamenti al manuale sono in rosso

# **Regole e istruzioni dell'app-gioco:**

# **100xCNR100: 100 domande per i 100 anni del CNR** *Una piattaforma web per navigare tra passato, presente e futuro del CNR*

Quest'app-gioco sul Consiglio Nazionale delle Ricerche (CNR) è stata realizzata dalla rete divulgativa CREO, che include strutture dell'ente che abbiano almeno una sede (primaria o secondaria) in Campania, nell'occasione del Centenario dell'istituzione del CNR.

L'app è articolata in due sezioni e corrispondenti fasi, una di informazione e l'altra di gioco vero e proprio.

## *Prima fase:* **caccia alle informazioni!**

Il gioco inizierà il **14 novembre 2023**: tramite la pagina web di ingresso (*splash page*) <https://creo.na.cnr.it/100xCNR100> si potrà accedere a queste e altre eventuali istruzioni e sarà reso progressivamente disponibile il materiale necessario a risolvere i nostri enigmi.

Ci saranno informazioni sulla storia del CNR, su alcune delle figure importanti e sulla sua presenza sul territorio. Si potrà conoscere la sua organizzazione attuale e fare la conoscenza con gli istituti CNR appartenenti alla rete CREO.

Le informazioni saranno distribuite tra il "libro interattivo" a cui si accede direttamente dalla *splash page*, e le varie pagine del sito del CNR o dei suoi vari istituti, i cui link saranno presenti nel libro stesso. Per spostarsi all'interno del libro, vedere le istruzioni sotto per la "Seconda fase". Nel caso in cui si seguano link a pagine di altri siti, queste verranno aperte in nuove pagine, che poi potranno essere chiuse o lasciate aperte, spostandosi semplicemente nella pagina/scheda del browser in cui si trova il gioco. Per chiudere o spostarsi dopo aver consultato la nuova pagina potrà essere necessario uscire dalla modalità a schermo pieno (vedere istruzioni del proprio browser).

Poiché, quando si passerà alla fase successiva, si dovrà effettuare una "caccia al tesoro" virtuale in tutto questo materiale, più questo sarà stato esplorato e compreso in questa fase, tanto più velocemente ed efficacemente si sarà in grado di risolvere i quiz e i giochi della seconda fase!

## *Seconda fase:* **… e ora mettetele in gioco!**

**Alle ore 10 del 18 dicembre 2023**, saranno messi in rete, sempre a partire dalla *splash page*, **giochi e quiz**, sotto forma di nuovi capitoli e pagine del libro interattivo.

Ci saranno 100 tra giochi e quiz online, divisi in 4 parti, che potranno essere risolti usando solo le informazioni disponibili nel libro interattivo o ai link collegati. In base alla tipologia e dimensione, ogni gioco/quiz correttamente risolto assegnerà uno o più punti. Giochi sbagliati o parzialmente corretti assegneranno un punteggio minore, variabile da 0 a *n*-1 punti, dove *n* è il punteggio per il gioco risolto correttamente.

A seconda del tipo di gioco/quiz, potrà essere disponibile un'icona con quattro frecce verso l'esterno per passare in modalità a schermo pieno (*fullscreen*):

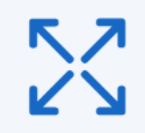

e una con due frecce verso l'interno per tornare alla modalità "finestra":

A seconda del tipo di contenuto visualizzato, del dispositivo (PC/LIM/tablet/smartphone), del sistema operativo e del browser usati, potrà essere opportuno/ottimale passare dall'una all'altra modalità. In particolare, se parti del contenuto/della schermata non risultano visibili o sono "tagliate" (senza possibilità di *scrolling*) in una modalità, occorrerà passare all'altra. Se si desidera (ad esempio quando si stava lavorando in *fullscreen*, ed è stato necessario passare alle finestre per evitare visualizzazioni "tagliate", ma si preferisce la visualizzazione a schermo pieno) si potrà provare a ritornare alla modalità iniziale, in quanto in molti casi si otterrà una visualizzazione corretta (contenuto tutto nella pagina o almeno "scrollabile").

Usando opportunamente la rotella o il pulsante di scorrimento, occorrerà accertarsi di aver visualizzato tutte le informazioni o affrontato tutti gli enigmi di una pagina/capitolo.

Solo a questo punto sarà opportuno passare alla pagina successiva, usando il tasto di avanzamento pagina presente in alto e in basso di ogni pagina:

In caso si fosse saltato qualche testo, ci fosse necessità di rivedere informazioni o ci si fosse dimenticati di risolvere qualche gioco, si potrà ritornare indietro usando il tasto per la pagina precedente, situato sempre in cima o in fondo ad ogni pagina:

ATTENZIONE ai giochi che propongono su una singola pagina più domande o attività o diapositive! Devono essere risolti completamente, spostandosi dentro la pagina con gli appositi strumenti, riassunti nella tabella in fondo al manuale, PRIMA di spostarsi alla pagina successiva con i tasti mostrati sopra.

Con l'**icona in alto a sinistra con i tre trattini** potrete accede all'**indice** per muovervi tra le pagine e accdere alla **pagina di sommario** che vi consentirà di vedere errori e percentuali giocate di ogni parte del gioco.

Alla fine di ciascuna parte del gioco, si raggiungerà una pagina-sommario, dove si potrà controllare il proprio risultato (*x***/***y*=numero di punti ottenuti *x* / numero di punti massimi *y*). Se si vorrà migliorare, occorrerà chiudere la finestra e ripartire dall'inizio, ricaricando la pagina in una nuova finestra del browser. Altrimenti, se il gioco è stato risolto con il massimo dei punti o si desidera comunque inviare la soluzione ottenuta, si dovrà uscire dalla modalità fullscreen se in quel momento

è attiva, scaricare sul proprio PC il file di risultati, adoperando l'icona in altro a destra nella barra superiore:

salvando il file con un nome opportuno a propria scelta (nel caso di scuole, ad esempio, *NomeScuola***\_***Classe***\_***Sezione\_ParteN***.lumi dove N=1,2,3,4=numero della parte risolta**

Durante il salvataggio verrà richiesto un nome che potrà essere quello del file o una sua versione accorciata.

Sostituendo opportunamente *NomeScuola*, *Classe* e *Sezione*. I file prodotti nelle 4 parti dovranno essere inviati al più presto via email all'indirizzo: **[pietro.amodeo@creo.na.cnr.it](mailto:pietro.amodeo@creo.na.cnr.it)** in allegato, come 4 file allegati alla stessa mail o un file .zip contenente i 4 file.

**I tre solutori (singoli o squadre fino a 30 componenti) più veloci** ad inviarci il file di risultati senza errori **saranno ospiti presso un'area di ricerca o un istituto** della rete CREO a propria scelta tra quelli indicati sul sito, in una data da concordare. Tutti quelli che supereranno il gioco senza errori riceveranno un attestato e una menzione speciale sul nostro sito. In ogni caso, se non ci fossero soluzioni senza errori o fossero meno di tre, saranno premiati i solutori con minor numero di errori (maggior numero di giochi completamente corretti).

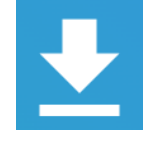

Sulla pagina di accesso al gioco<https://creo.na.cnr.it/100xCNR100> troverete queste istruzioni ed eventuali aggiornamenti/integrazioni.

**Contatti per info:** *Referente organizzativo*: Rosarita Tatè (IGB-CNR, [rosarita.tate@igb.cnr.it\)](mailto:rosarita.tate@igb.cnr.it); *Referente scientifico*: Pietro Amodeo (ICB-CNR, [pamodeo@icb.cnr.it\)](mailto:pamodeo@icb.cnr.it)

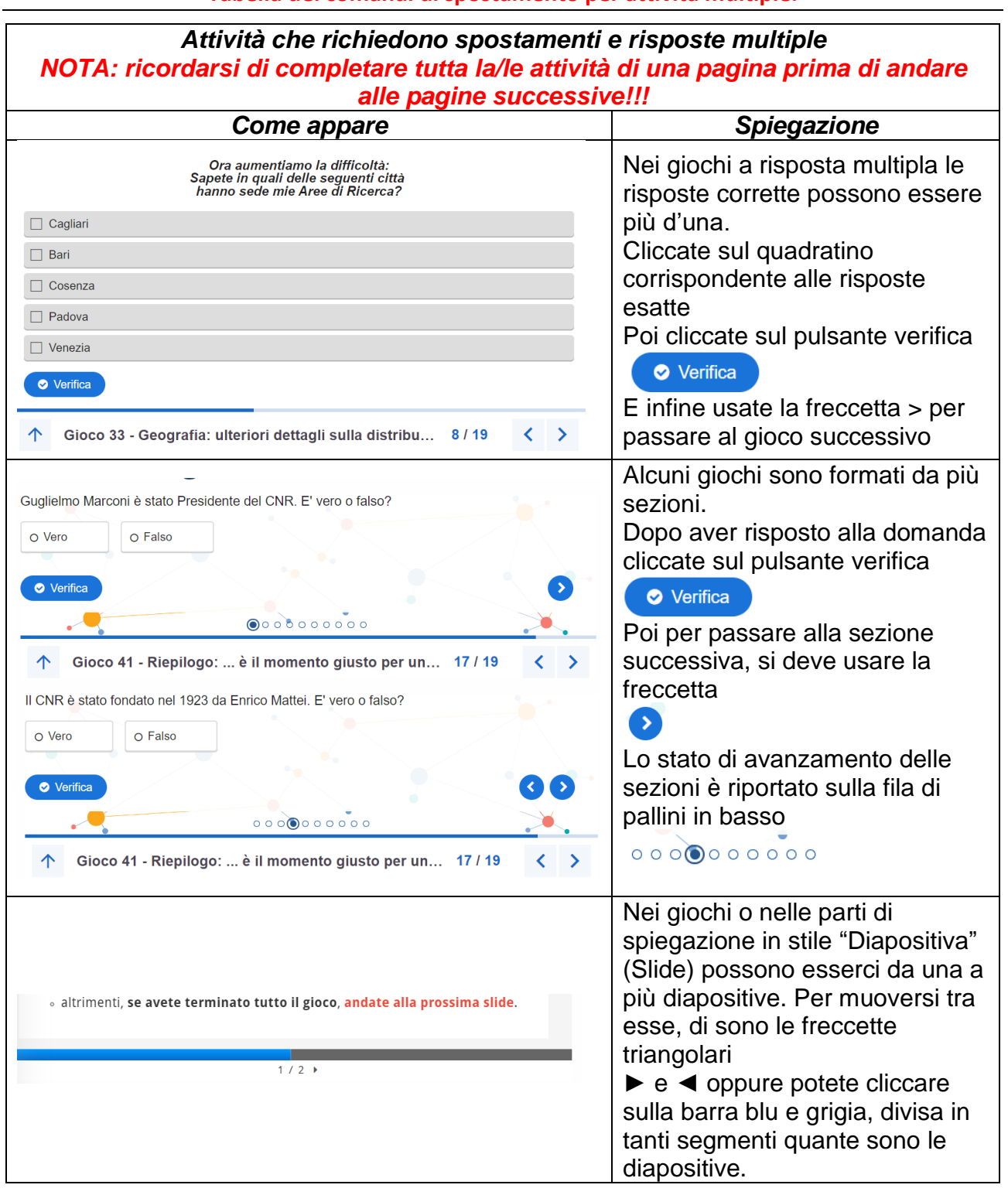

#### **Tabella dei comandi di spostamento per attività multiple.**

*100xCNR100 è un prodotto della rete CREO-CNR.*

*Per lo sviluppo del libro interattivo è stato adoperato il programma Lumi Education Desktop 0.10 [\(https://app.lumi.education/\)](https://app.lumi.education/), utilizzando la libreria di sviluppo H5P [\(https://h5p.org/\)](https://h5p.org/).*